## Quick Guide to Faculty180

This help document covers the following tasks in the system:

Update 2018 Activities for Annual Performance Review (data review process)

Key steps of the annual evaluation process

#### **Notes:**

- A more detailed guide to the data review and annual evaluation process can be found at the Faculty180 web page.
- Chrome browser is recommended in using Faculty180; for best performance, be sure your browser has the latest updates

Send questions to: faculty180@boisestate.edu

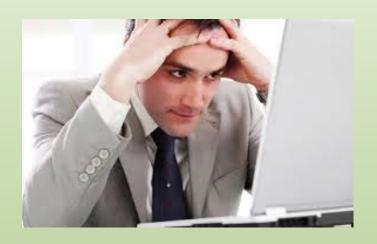

# NAVIGATING THE <u>DATA REVIEW</u> PROCESS

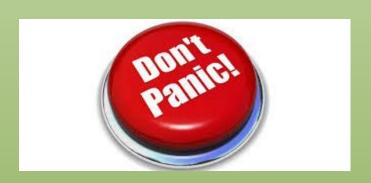

# Annual Performance Review: Basic logic

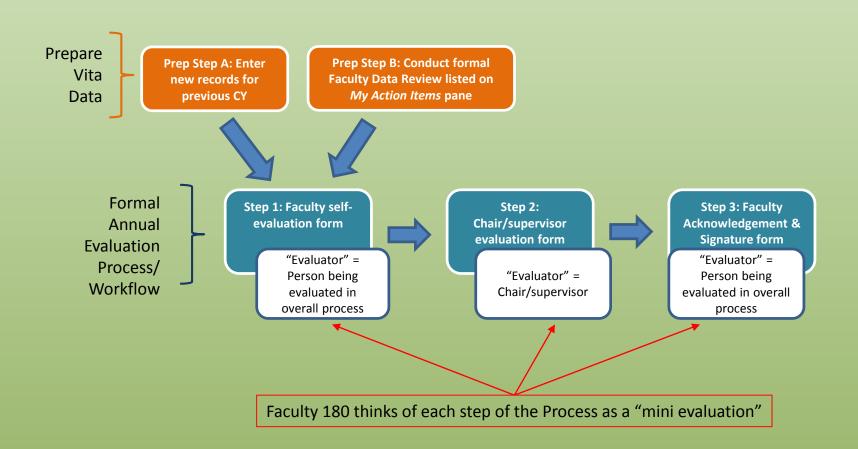

### A. Accessing Data Review

 Upon login, you will see a notification on your Dashboard, under the *To Do* section to begin your 2016 data review.

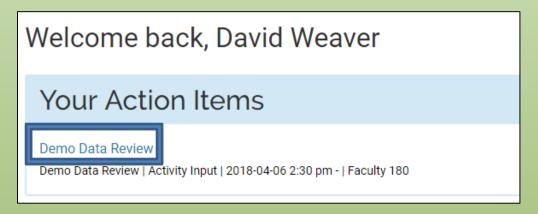

Faculty: If you have not completed the Data Review before the start of the annual evaluation process, you will have multiple *Action* items once annual evaluations begin.

Chairs and evaluators: You will likely have multiple *Action* items once annual evaluations begin; some will be related to your profile, while others will be related to faculty you will be evaluating.

#### B. Conducting Data Review

- Caution: Do <u>not</u> click "Review is Complete" until you are ready for final submission.
  - Until then, use "Save and Go Back".

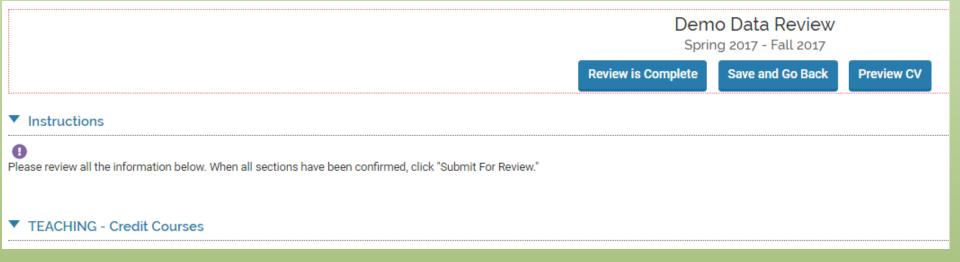

### **Conducting Data Review**

 Note that several sections are flagged: "Activities require your attention":

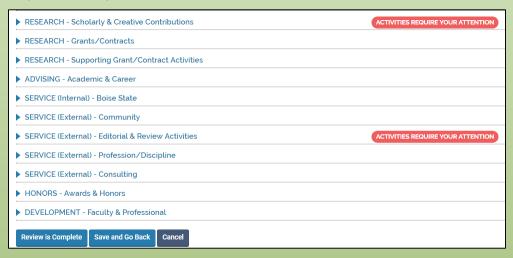

- These sections are flagged solely based on publication/activity status.
  - Other details—such as bibliographic information—are not the trigger for records being flagged. You will still need to review the details of all (legacy) records.

### **Updating Status of records**

- Some sections require you to hit an Update button at the bottom of those sections before you can submit the whole page.
- If you prefer to edit record details first (recommended), click on View All.

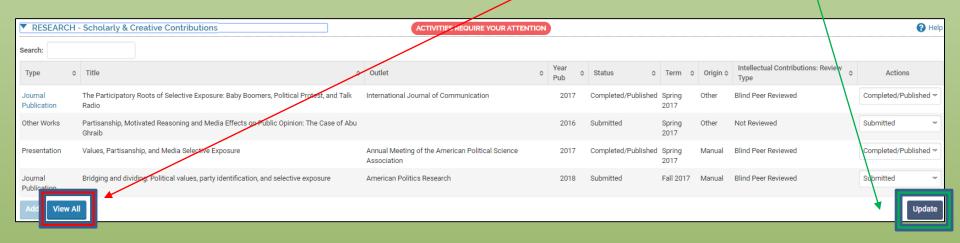

#### COEN & COED Faculty!

 You will also need to enter course evaluation numbers into the records for each credit course taught in the prior calendar year in the TEACHING – Credit Courses section

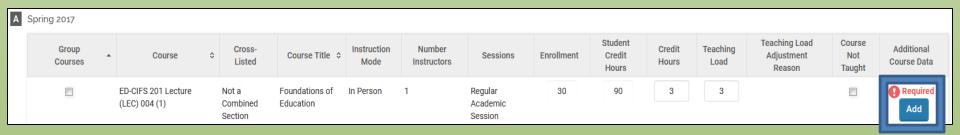

#### **Entering Course Eval Summary Stats**

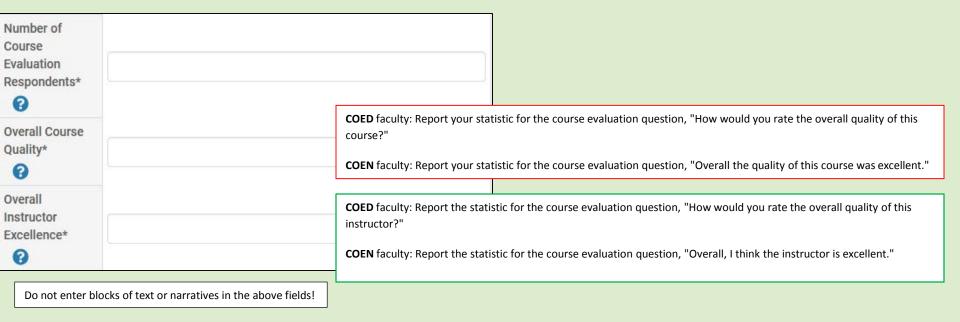

Repeat for each course taught during the calendar year under review. If the course has no evaluations, enter "N/A" in each box shown above.

#### Complete Data Review

- Once you have updated your records and reviewed flagged sections (Status updates), you may then submit the entire review by clicking Submit for Evaluation.
  - Note: There are no further steps in the Data Review process. You may now proceed with your formal annual performance evaluation, beginning with the Self-Evaluation form.

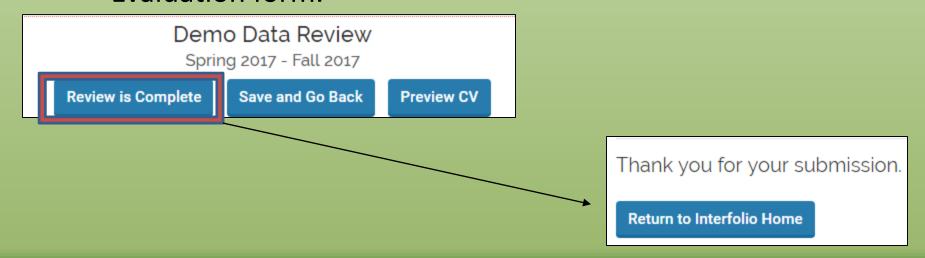

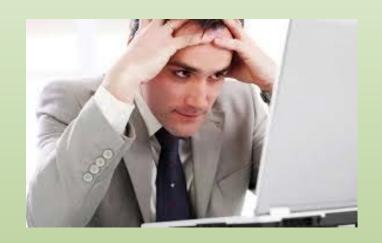

#### V. NAVIGATING THE <u>ANNUAL REVIEW</u> PROCESS

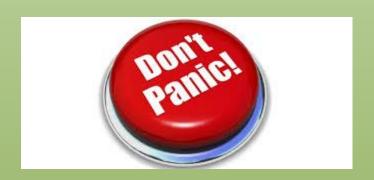

#### A. Accessing Annual Review

 Upon login, you will see a notification on your Dashboard, under the Action Item section to begin your Annual Evaluation.

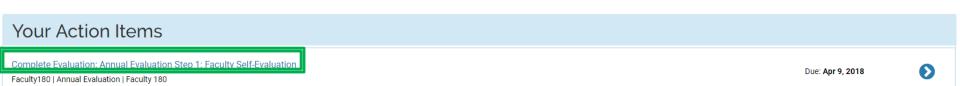

Click on the hyperlink for the desired process

Welcome back, \$

## B. Completing Annual Review Step 1: Faculty Self-Evaluation

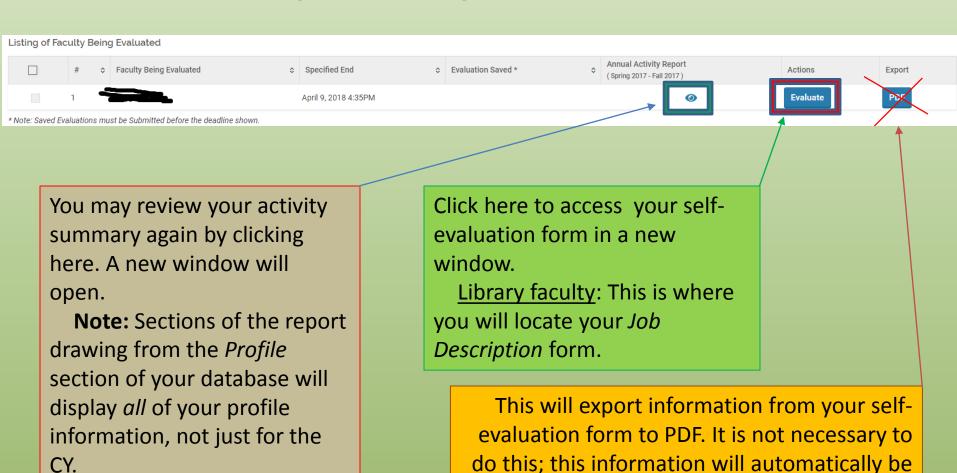

provided to your chair/supervisor.

- Follow the instructions for your college's self-evaluation form
- Fields with an \* are required, but check with your chair regarding expectations – some, if not all required fields are set to "optional" to allow you to save your work and return later.

#### (1301-2017) COED Faculty Self-Evaluation

• NOTE: You will be signed out of Faculty180 after 60 minutes of inactivity for security reasons. Please save your work accordingly.

If you will be away from your desk for an extended time, place a character/number in any/all required fields and save your work so as not to lose it.

ALSO NOTE: Do not hit the 'Evaluate' button while you have an evaluation form opened, even if it's minimized. This will reload the form, and you will lose any unsaved progress.

In this form, please enter the percentage of time you dedicate toward teaching, research, and service. This is typically 60%, 20%, and 20% in the College of Education for the whole academic year (or 30%, 10%, 10% per semester).

Only use the Attachments section at the bottom of this form to load a Sabbatical report, if you participated last year.

Other documents should be attached directly to the relevant Activities section entry.

- Examples
- Course syllabi, evaluations, and classroom observation reports --> TEACHING Credit Courses
- Article PDFs or video of play production --> RESEARCH Scholarly and Creative Contributions

| В | Evaluation Period   |        |  |
|---|---------------------|--------|--|
|   | Past Calendar Year* | 2017 🔻 |  |

C Spring Workload Distribution (past calendar year)

Please enter the percentage of workload applied by you last Spring in each area. (Standard COED default percentages are shown.). Total for last Spring should equal 50%.

| Past Spring Calendar Year* | 2017 🔻 |  |
|----------------------------|--------|--|
|----------------------------|--------|--|

- Most colleges will have Attachments enabled. However:
- Only use the Attachments section at the bottom of this form to load a Sabbatical report, if you participated last year.
- Other documents should be attached directly to the relevant data entry section (i.e., original record).
- Examples:
  - Course syllabi, evaluations, and classroom observation reports:
    - TEACHING Credit Courses
  - Article PDFs or video of play production:
    - RESEARCH Scholarly and Creative Contributions

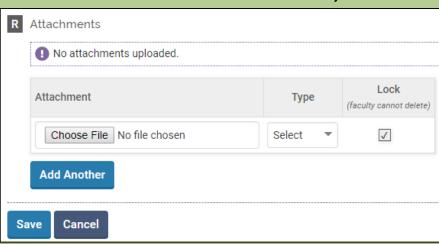

Click **Save** to retain your work.

- Your self-evaluation is now saved, but <u>not</u> yet submitted.
- You may continue to return to the form until you submit it. Simply click Cancel to exit the evaluation.
- To submit:
  - Select the check box next to your evaluation
  - Click Submit Selected Evaluations

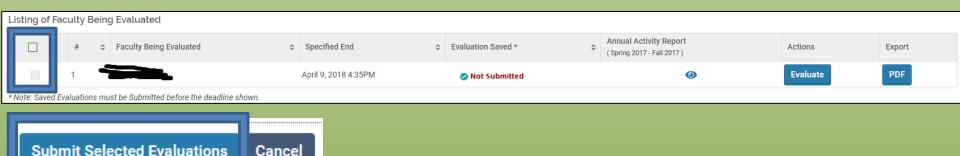

#### You will then see the following pop-up:

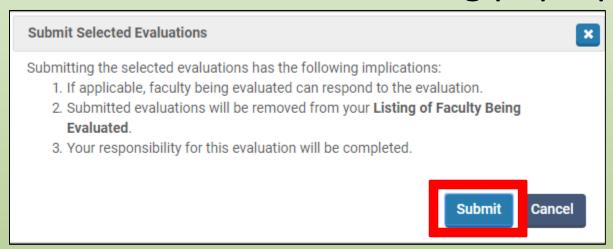

- Note that the evaluation <u>process</u> is not complete, only the <u>self-evaluation</u> (Step 1).
  - Click **Submit**. (Hit Cancel if you wish to return to the previous screen.)
  - Once submitted, Step 1 will no longer appear on your dashboard. Your information will automatically be forwarded to your chair.

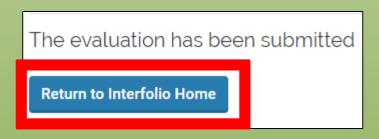

Chairs and administrators: You will have multiple *Action* items as annual evaluations progress; some will be related to your own evaluation, while others will be related to faculty you will be evaluating.